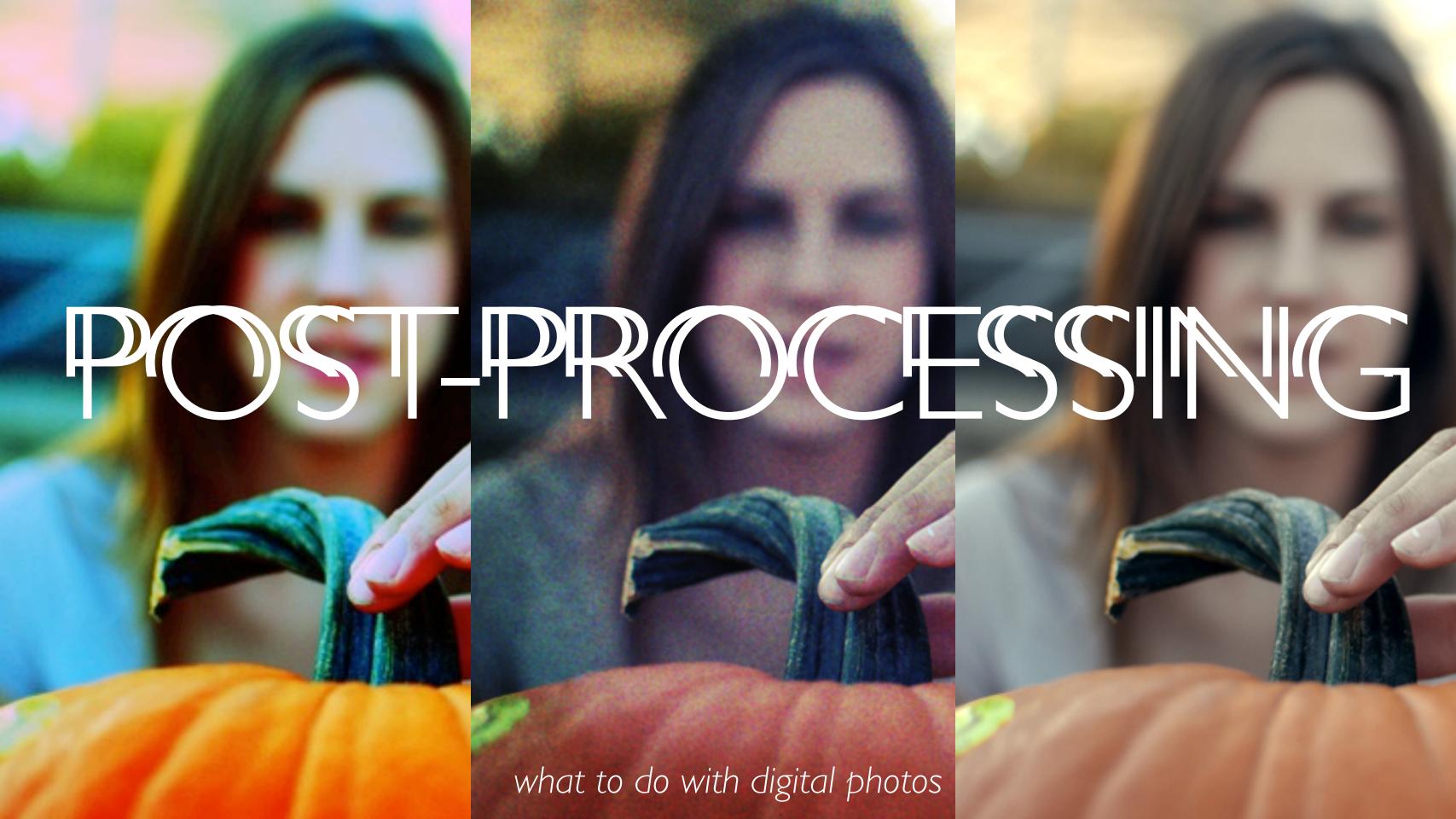

## WHAT DO I NEED TO DO?

- Manage my digital files
- Complete a contact sheet analysis
- Choose then edit my best
- Upload to Flickr
- Create a Folder/Set for the assignment
- Add any strong compositions to Breadth Folder/Set
- Add any that are appropriate to Concentration Folder/Set

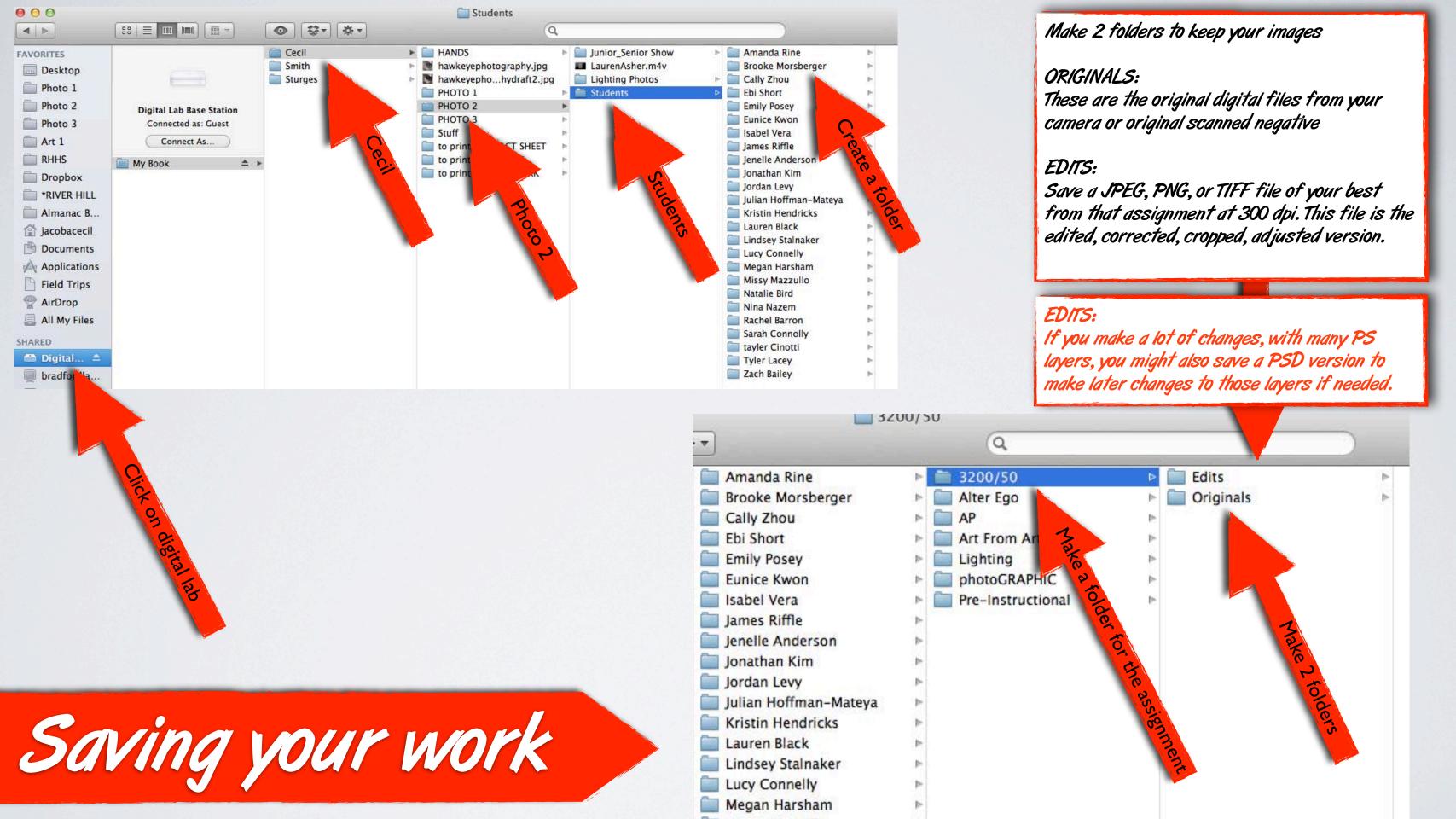

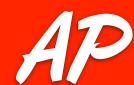

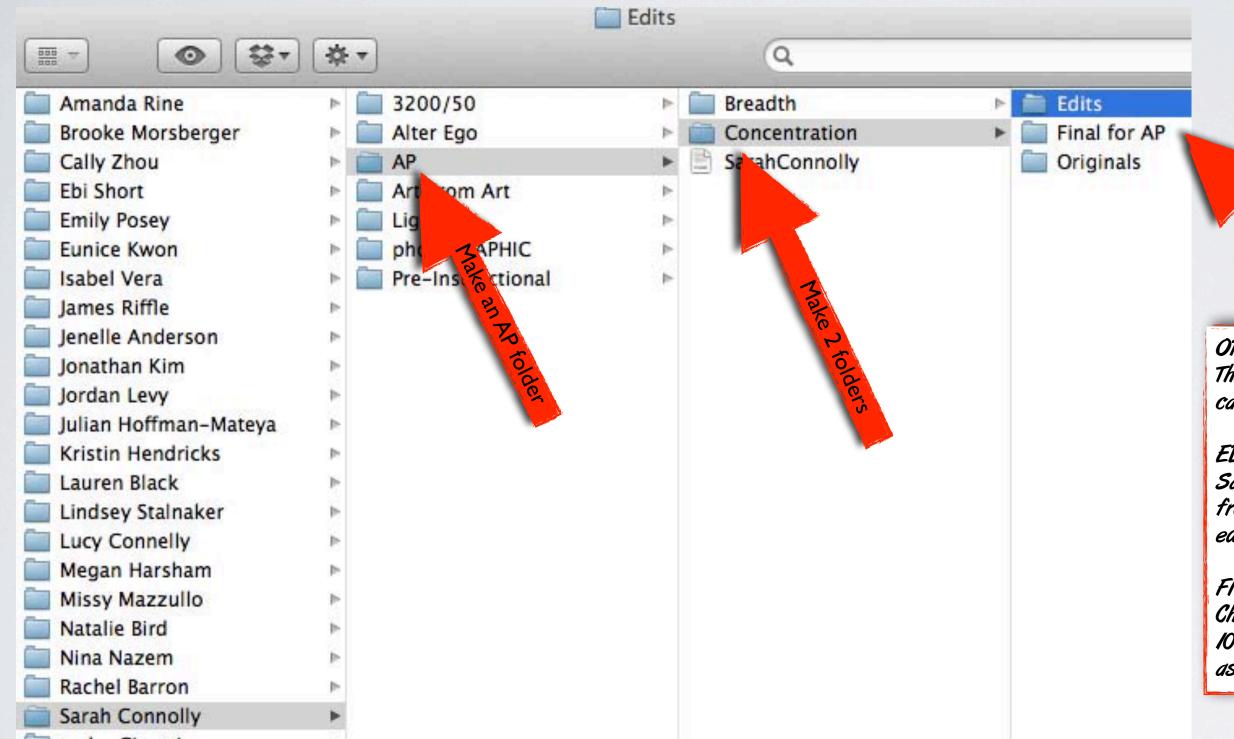

Make 3 Fold

#### ORIGINALS:

These are the original digital files from your camera or original scanned negative

### EDITS:

Save a JPEG, PNG, or TIFF file of your best from that assignment at 300 dpi. This file is the edited, corrected, cropped, adjusted version.

### FINAL FOR AP:

Change the image size to 72 resolution (ppi) and 10 inches in the largest dimension, select save as, then JPEG – for AP

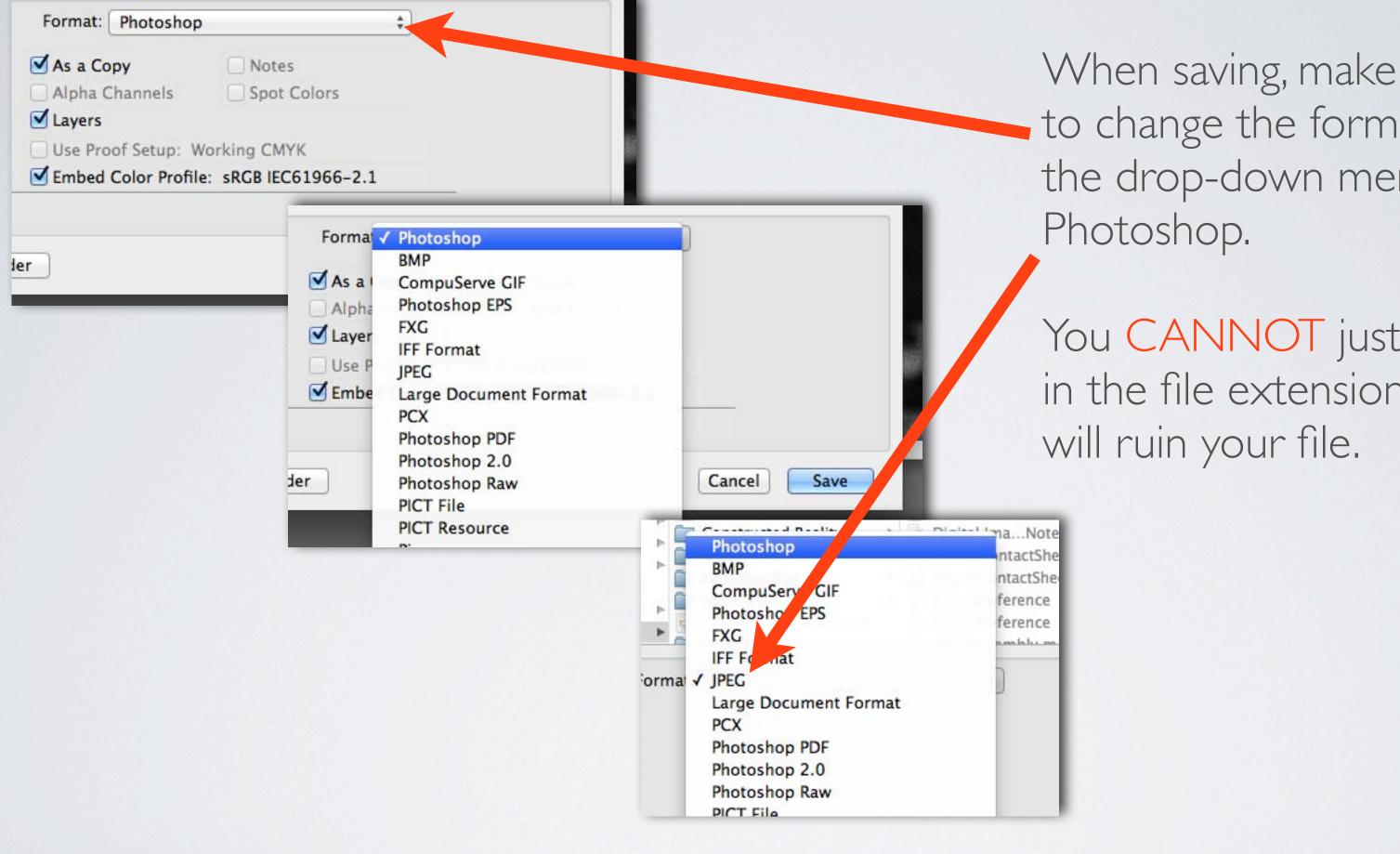

When saving, make sure to change the format in the drop-down menu in

You CANNOT just type in the file extension, this

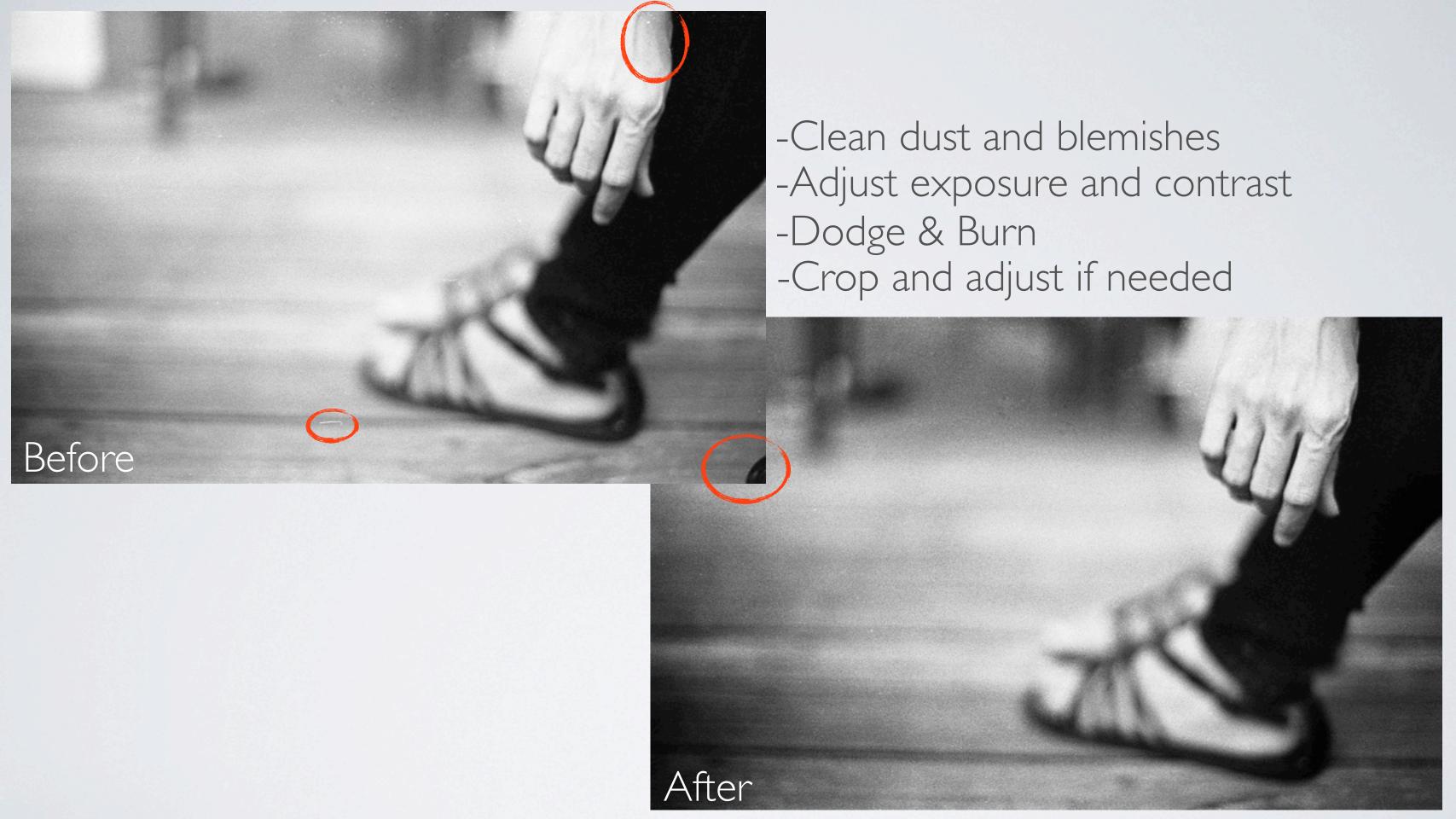

### Making Contact Sheets in Photoshop CS3

First, place all photos you want to make a contact sheet from into a folder. Then select all of them and open them in Preview (Command+A, then double click one photo). Look at the photos and make sure they are rotated the correct way, then close them.

Open Photoshop, go to File>Automate>Contact Sheet

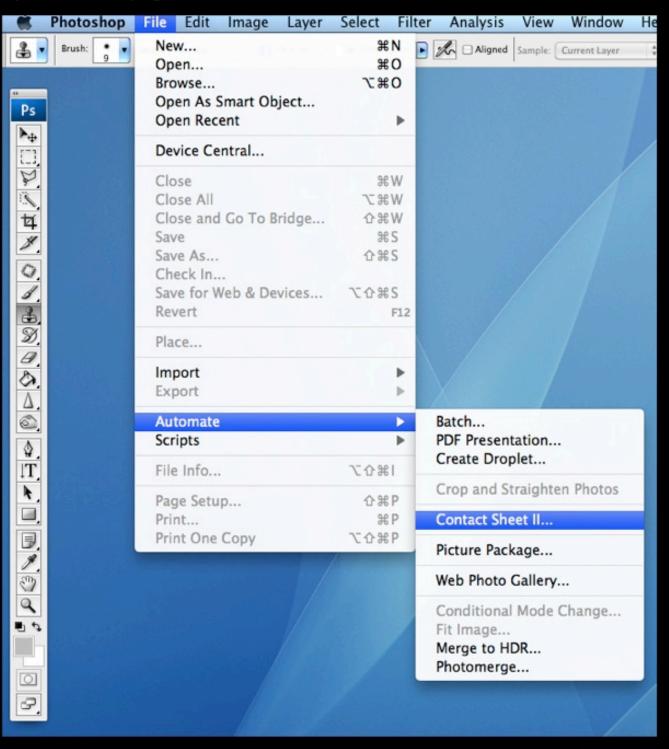

Use Folder as your source and then click Choose. Now, select the folder where your photos are located and click Choose. Make sure the document is 8 x 10 at 150 Resolution. Click Flatten All Layers. Choose the right number of Columns and rows based on the number of photos you have (if there are more than 35 make 2 pages). Uncheck Rotate For Best Fit, and check Use Filename As Caption.

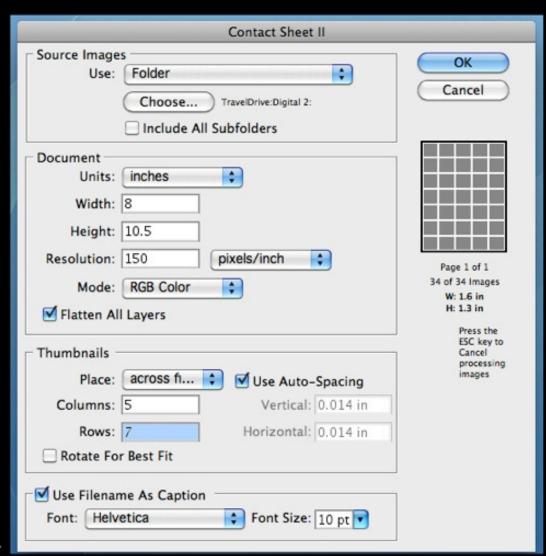

Click OK and it will generate your contact sheet. Save it, then upload it to Flickr.

### Making Contact Sheets in Photoshop CS3

First, place all photos you want to make a contact sheet from into a folder. Then select all of them and open them in Preview (Command+A, then double click one photo). Look at the photos and make sure they are rotated the correct way, then close them.

Open Photoshop, go to File>Automate>Contact Sheet

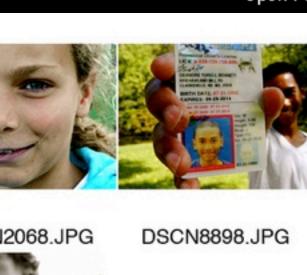

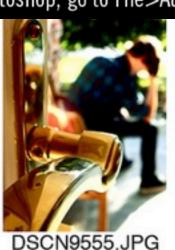

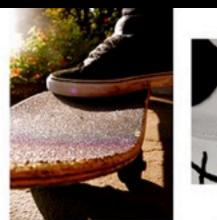

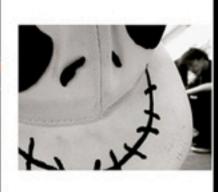

DSCN9558.JPG

DSCN9567.JPG

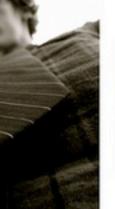

19575.JPG

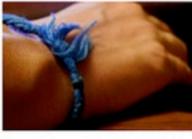

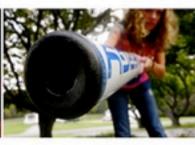

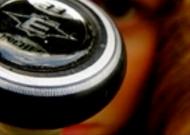

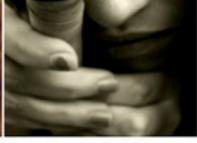

DSCN9632.JPG

DSCN9658.JPG

DSCN9667.JPG

DSCN9668.JPG

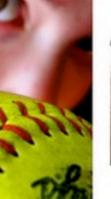

19688.JPG

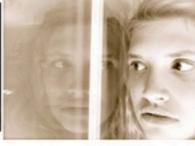

DSCN9690.JPG

DSCN9723.JPG

Click OK and it will generate your contact sheet. Save it, then upload it to Flickr.

Use Folder as your source and then click Choose. Now, select the folder where your photos are located and click Choose. Make sure the document is 8 x 10 at 150 Resolution. Click Flatten All Layers. Choose the right number of Columns and rows based on the number of photos you have (if there are more than 35 make 2 pages). Uncheck Rotate For Best Fit, and check Use Filename As Caption.

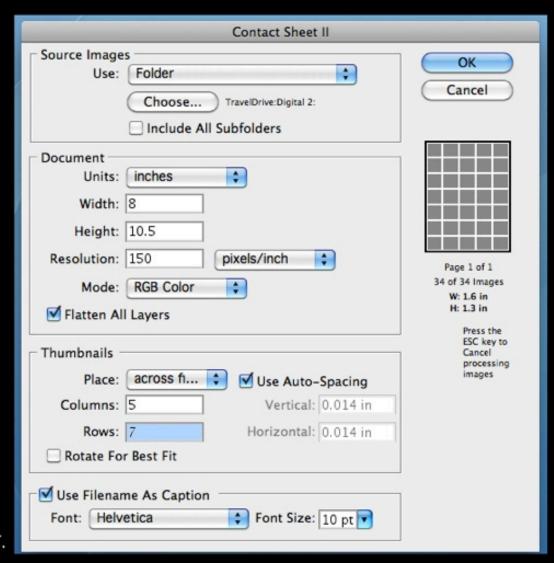

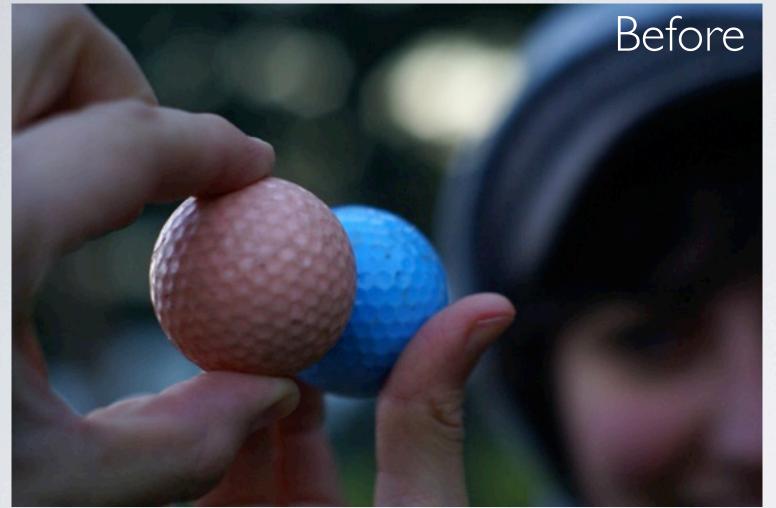

### Crop if needed

- Resize if needed
- Adjust Levels (Exposure)
- Color Balance
- Dodge/Burn if necessary
- Sharpen
- Save as PSD document
- Flatten and save as JPG

## EDITING

- -Editing should strengthen the image, making it better.
- -Editing should be non-destructive (don't change the original file)
- -Editing cannot make a good photo out of a bad one, editing can't turn your cat photo into a masterpiece

# DO IT RIGHT IN THE CAMERA & SAVE TIME IN THE COMPUTER

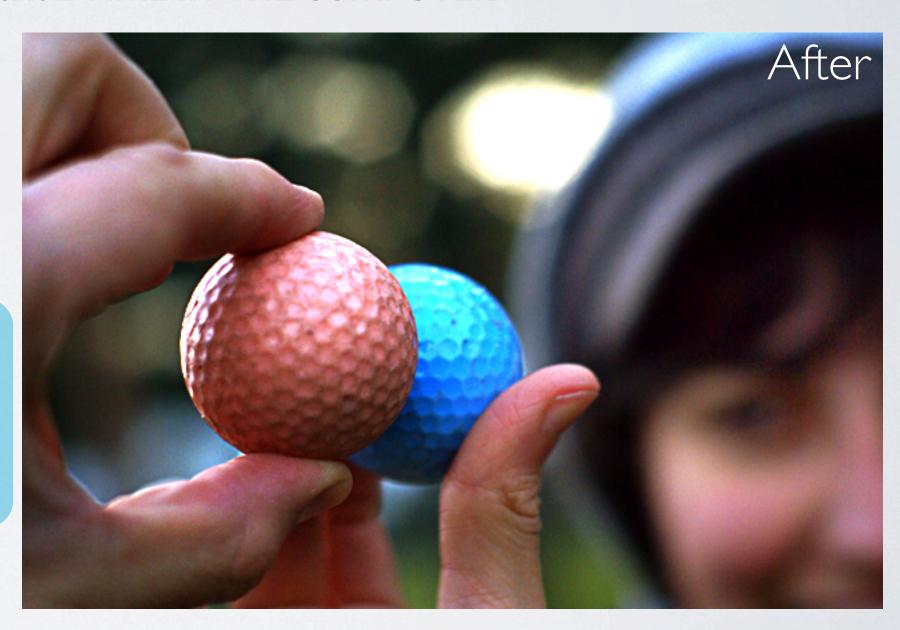

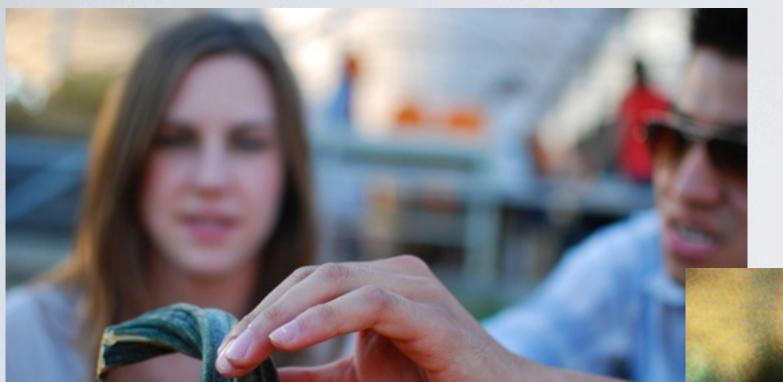

Original

# EXPERIMENT

Cross Process
Desaturate
Add Grain
Add Vignette

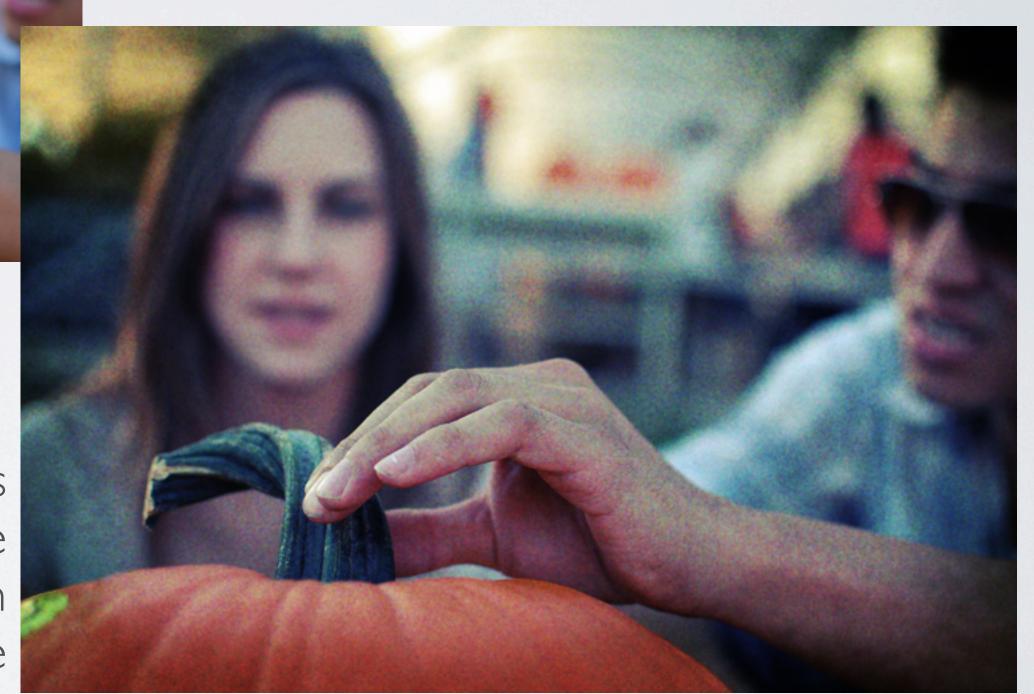

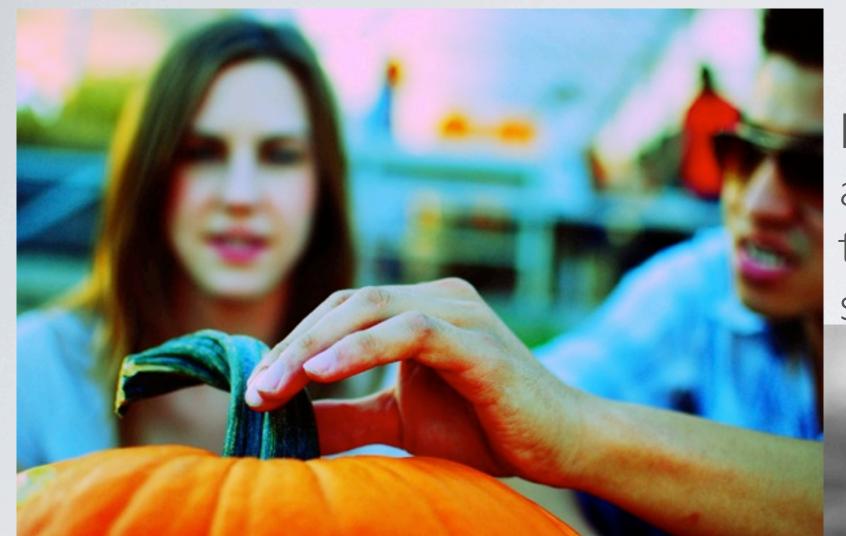

AVOID taking any one editing tool too far:

-losing detail in highlights/shadows when adjusting levels

- -over-saturating colors
- -over-sharpening edges
- -over-anything

# NO NO'S

Beware of making the image more about the editing and less about the actual image (cross process/selective color)

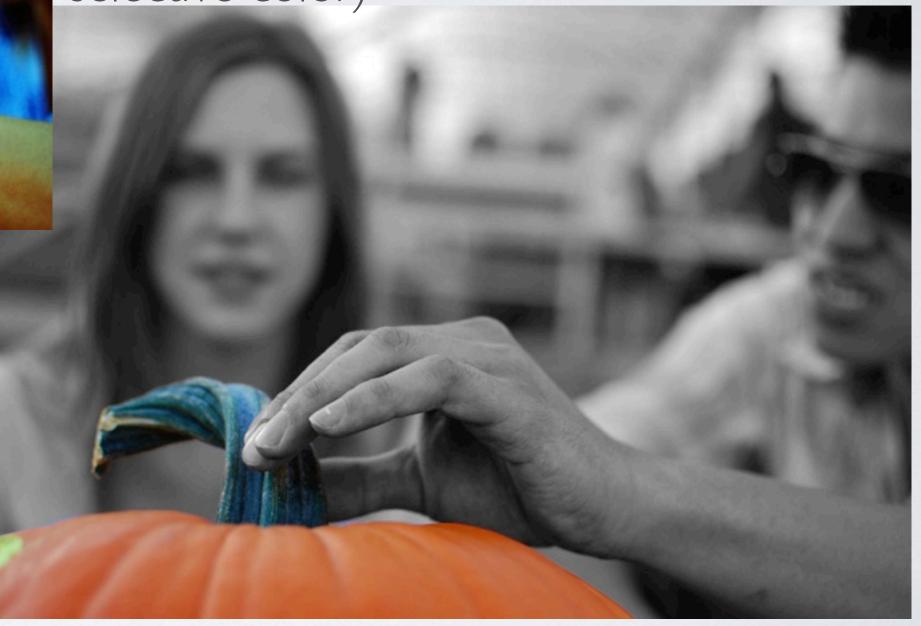